# Recoja la salida de DebugView para resolver problemas los problemas con ActiveX en el servidor del Cisco Video Surveillance Manager  $\overline{\phantom{a}}$

## Contenido

Introducción prerrequisitos **Requisitos** Componentes Utilizados Uso de DebugView de recoger el archivo del registro deseado Paso 1. Cierre todos los casos de los navegadores, de los aplicación de video y de otras aplicaciones importantes Paso 2. Inicie la herramienta de debug Paso 3. Reproduzca el problema se considera que Paso 4. Salve la salida Información Relacionada

## Introducción

Este documento describe cómo utilizar la utilidad de DebugView para resolver problemas los problemas basados cliente de ActiveX en el servidor del Cisco Video Surveillance Manager.

### **Prerequisites**

### Requisitos

Cisco recomienda que usted tiene la aplicación de DebugView descargada en su sistema.

Note: Un link de la descarga de la referencia está disponible en la parte inferior de este documento.

### Componentes Utilizados

La información en este documento se basa en el servidor de medios 6.x/7.x de la vigilancia del video de Cisco.

La información que contiene este documento se creó a partir de los dispositivos en un ambiente de laboratorio específico. Todos los dispositivos que se utilizan en este documento se pusieron en funcionamiento con una configuración verificada (predeterminada). Si la red está funcionando, asegúrese de haber comprendido el impacto que puede tener cualquier comando.

## Uso de DebugView de recoger el archivo del registro deseado

La salida de DebugView se puede considerar como archivo del registro para el cliente de ActiveX.

Este documento describe el de proceso para utilizar la herramienta en estos cuatro pasos:

#### Paso 1. Cierre todos los casos de los navegadores, de los aplicación de video y de otras aplicaciones importantes

Cuando usted tiene aplicaciones adicionales abiertas, generará la salida del registro indeseada adicional, por lo tanto se recomienda para hacer todas las aplicaciones innecesarias cerrar antes de que usted funcione con la herramienta.

### Paso 2. Inicie la herramienta de debug

Desabroche y ponga en marcha la aplicación de DebugView.

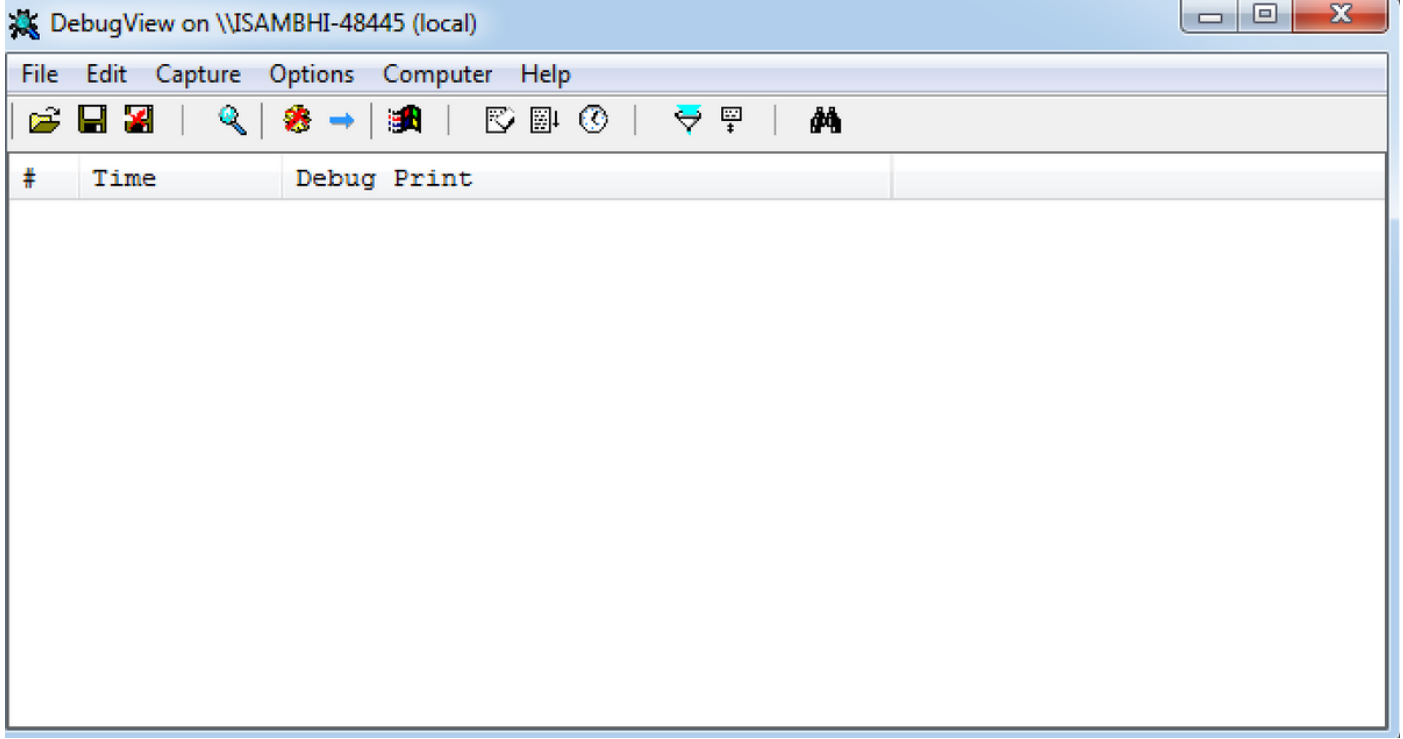

Haga clic en las opciones y busque las opciones para habilitar la Hora del reloj y para mostrar los milisegundos.

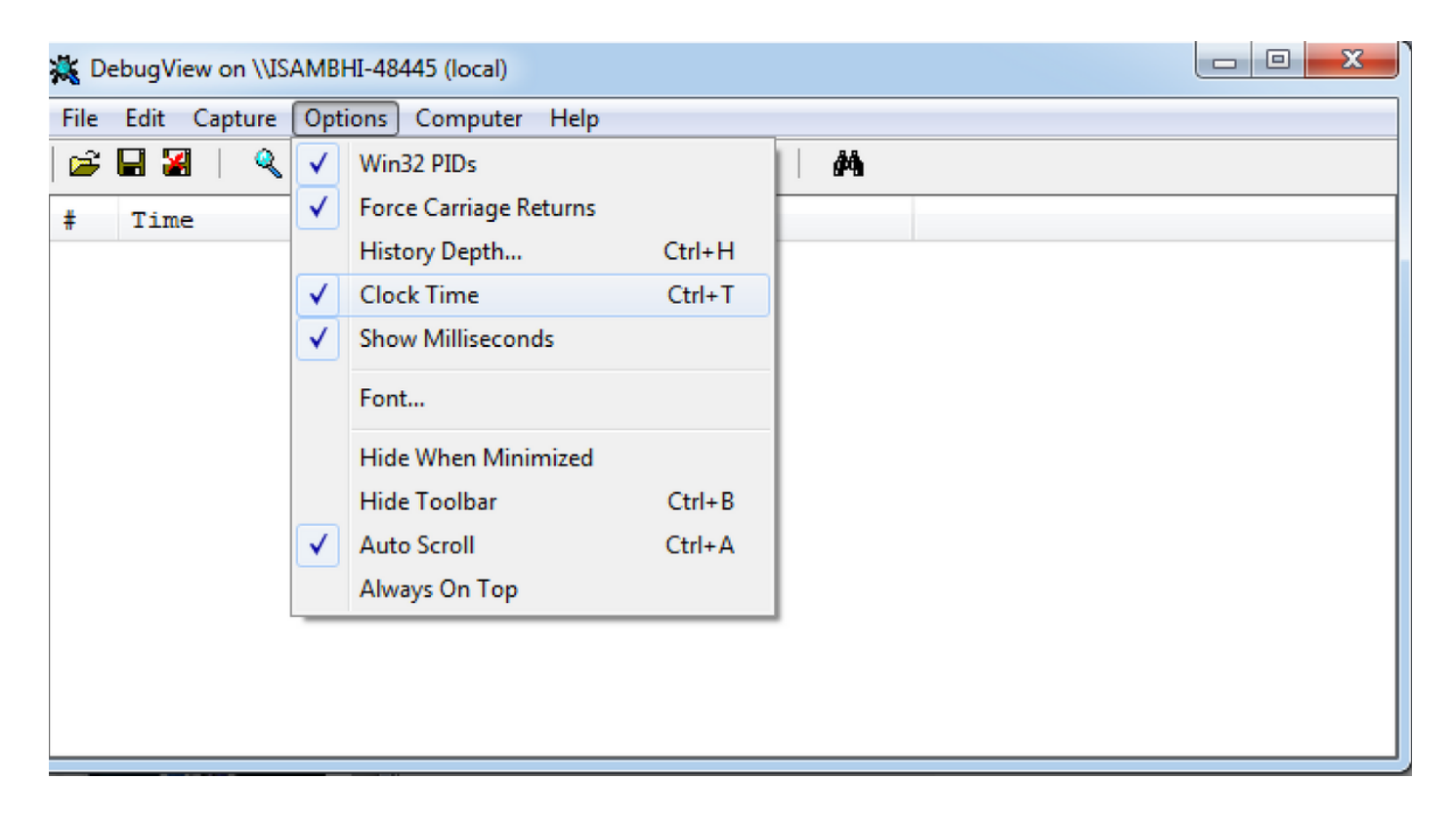

#### Paso 3. Reproduzca el problema se considera que

Cuando usted reproduce el problema, usted verá la salida en la aplicación de DebugView. La herramienta de debug registrará las porciones de expedientes.

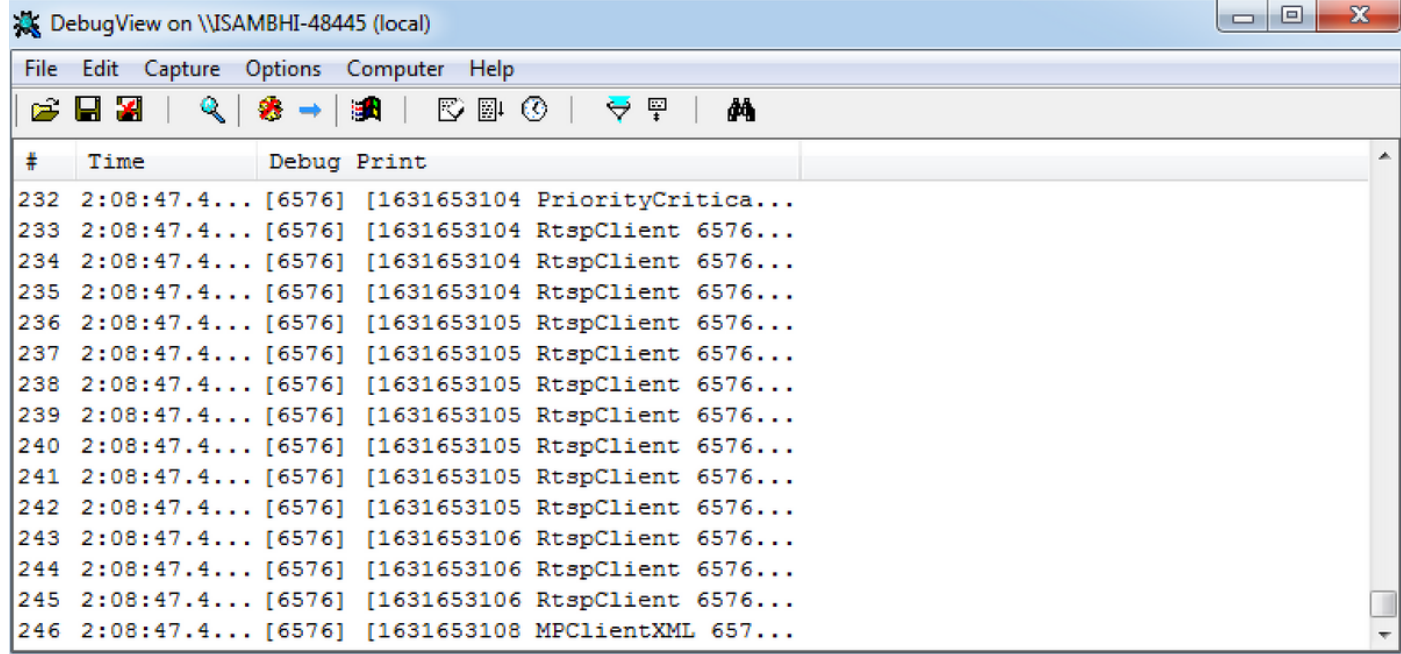

#### Paso 4. Salve la salida

Haga clic en el File (Archivo) > Save as (Guardar como) y salve la salida en la ubicación deseada.

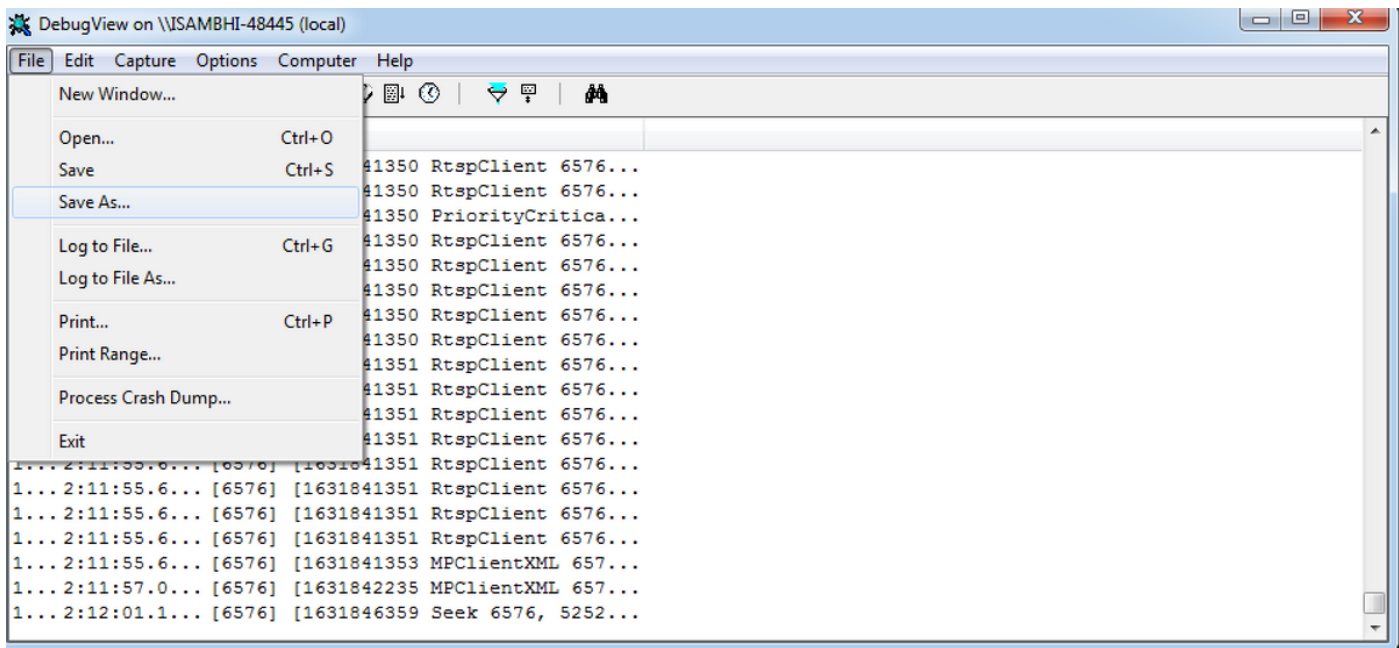

### Información Relacionada

- Si los registros fueron pedidos por un ingeniero de Cisco TAC, pueden ser cargados al caso TAC con el uso de uno de los métodos delineados aquí: [http://www.cisco.com/c/en/us/about/security-center/tac-customer-file-uploads.html](/content/en/us/about/security-center/tac-customer-file-uploads.html)
- Link de la descarga de la aplicación de DebugView: <u>https://technet.microsoft.com/en-</u> [us/sysinternals/debugview.aspx](https://technet.microsoft.com/en-us/sysinternals/debugview.aspx)
- [Soporte Técnico y Documentación Cisco Systems](http://www.cisco.com/c/es_mx/support/index.html)